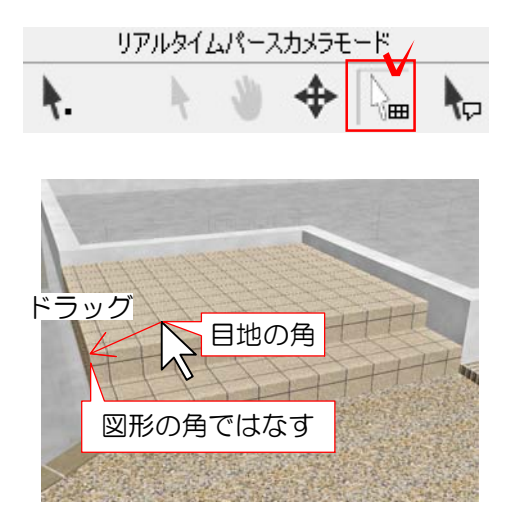

## 2 模様を合わせる

2-1 画面右上の | 画 をクリックし、 目地位置を変えたいテクスチャをドラッ グします。

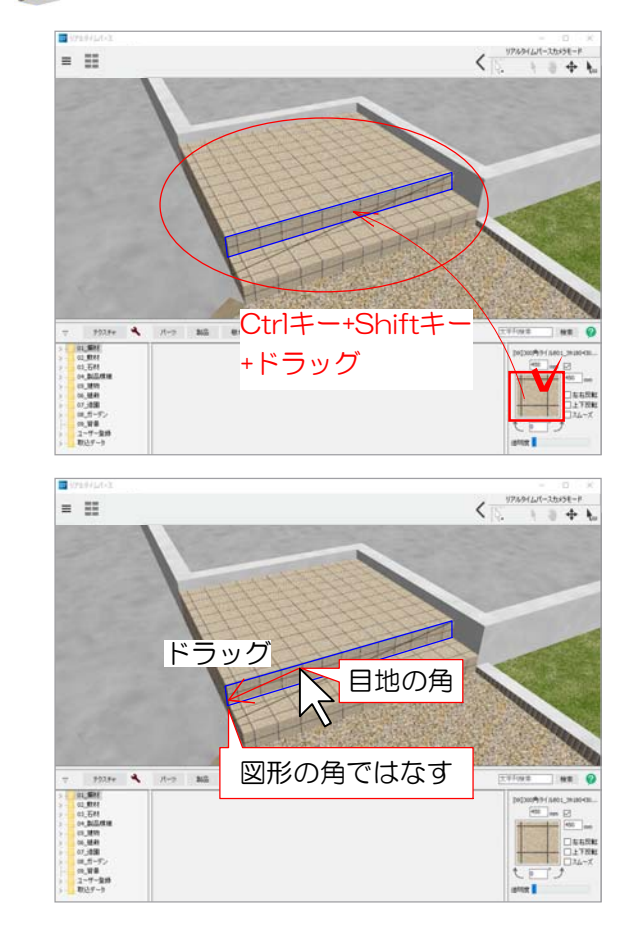

- / 【側面だけテクスチャを動かしたい場合は・・・】 -

1 右下に表示されているテクスチャの 絵を、Ctrlキー+Shiftキーを押したまま 階段の側面に向かってドラッグします。

側面だけテクスチャを動かせるようにな りました。テクスチャをドラッグして模 様を合わせてみましょう。